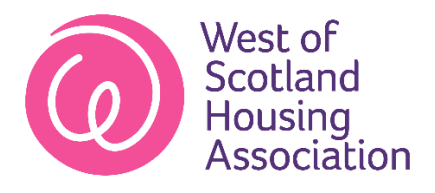

## **Customer App – Registration Guide**

1. Tap the register button at the bottom left-hand corner of the screen

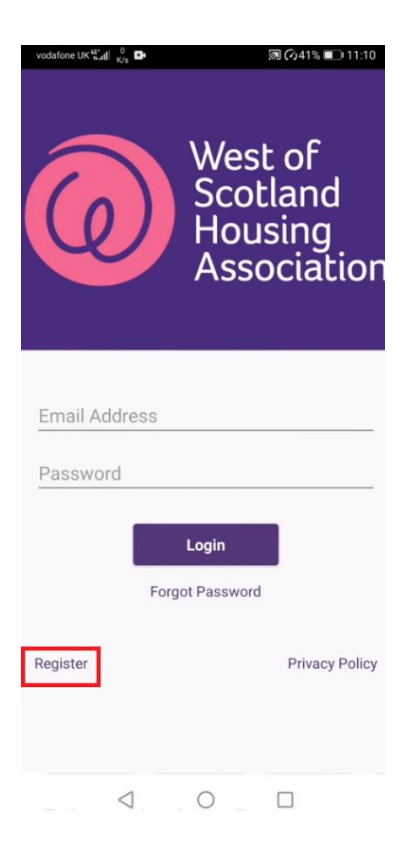

2. To register for the app, you will need your rent account reference number. You can find this on your rent statement or you can contact customer service. Click the next button at the bottom right-hand corner to continue.

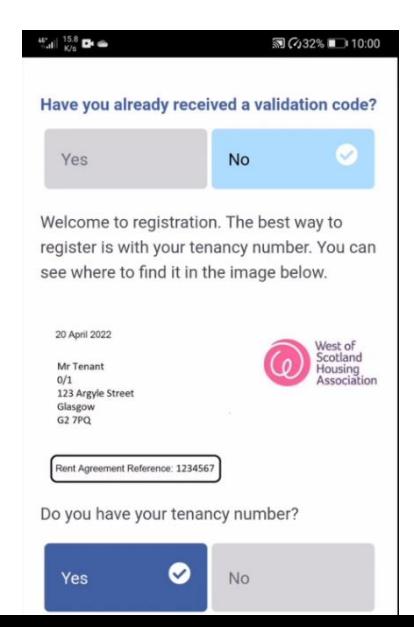

3. Fill in your details and click the next button to continue. Please ensure you have access to the email you are registering with as we will send you a code to complete the process.

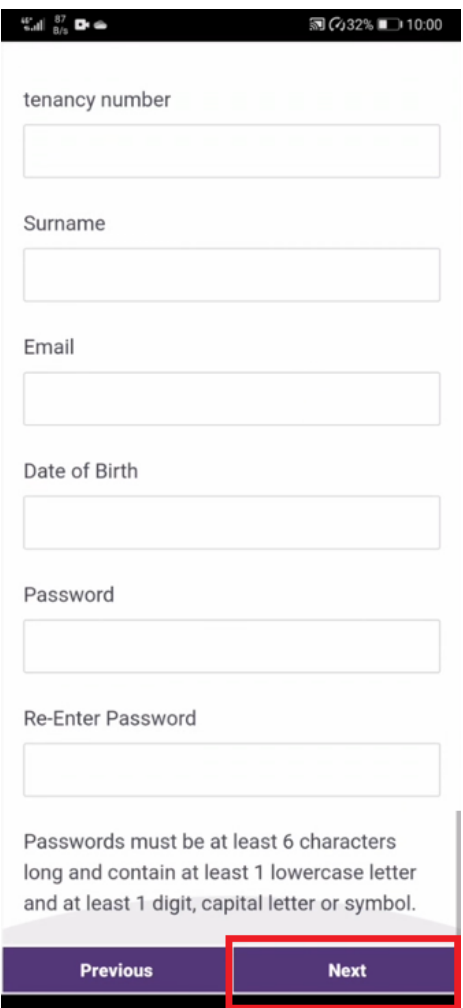

4. Tap the request validation code button. A validation code will be sent to your email.

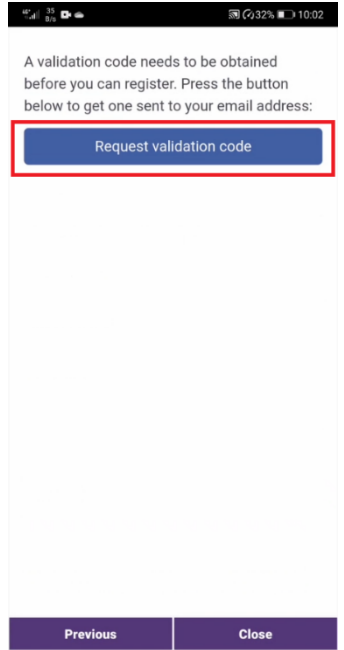

5. Check your email. Enter your six digit code and press the complete registration button. You have now successfully registered for the app.

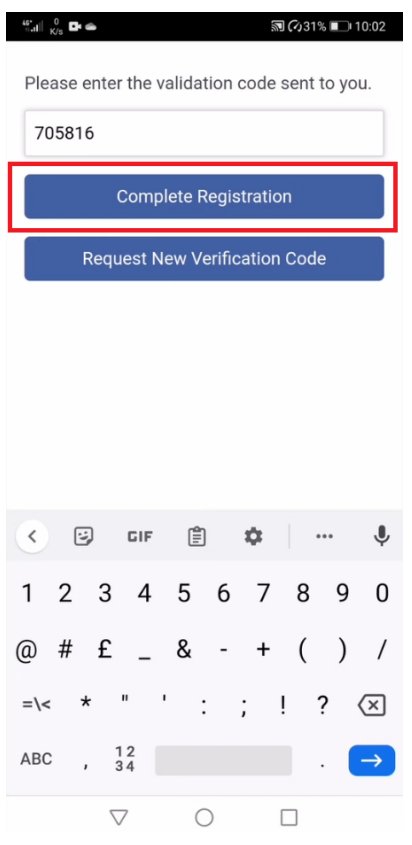

6. Enter your email address and password and click the login button.

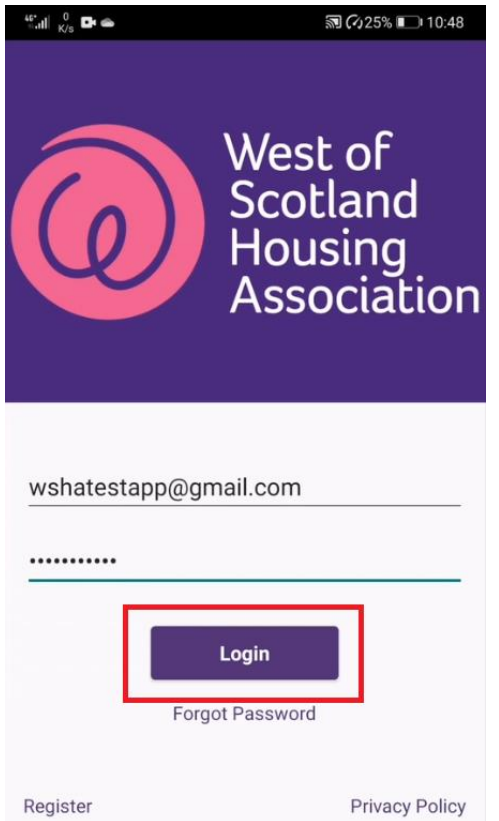

7. Welcome to the app. There are tabs across the top and bottom which you can tap into to access different sections of the app.

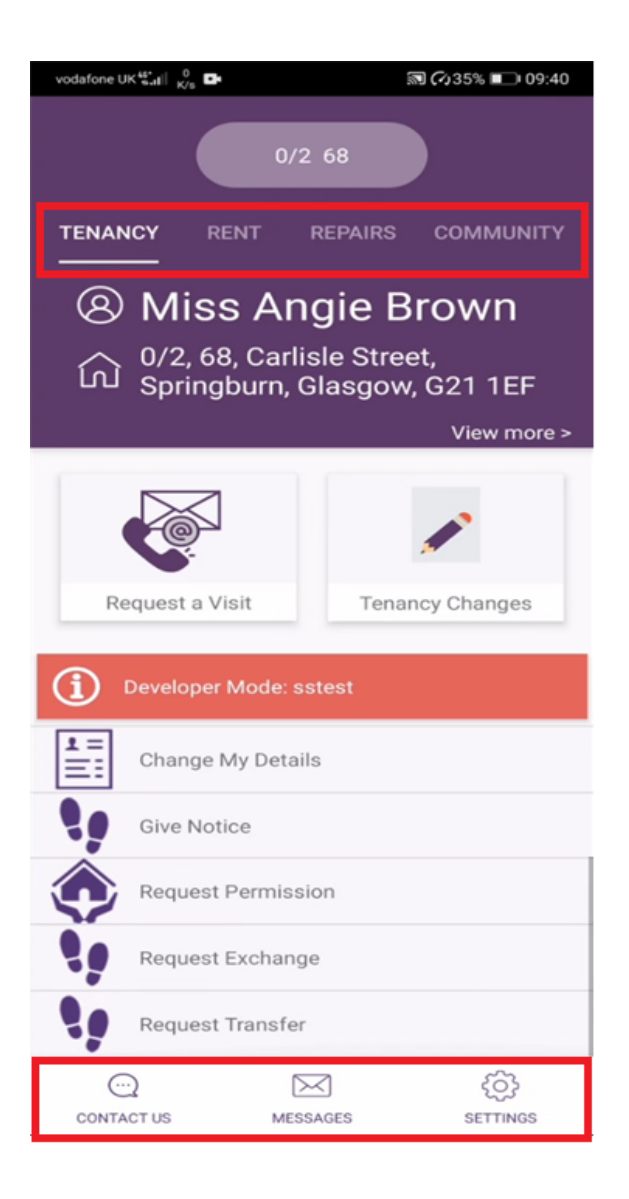